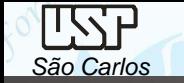

# *PROJETO MECÂNICO (SEM 0347)*

Notas de Aulas v.2021

*Aula Prática 8 – Esboço Digital e desenhos projetivos*

Professores: Carlos Alberto Fortulan Benedito de Moraes Purquerio

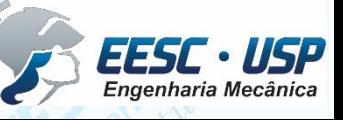

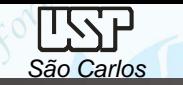

Pelo computador é possível praticar o conceito do **esboço digital**, onde entidades prismáticas conceituam o equipamento.

Quando estruturado, o projeto se torna muito rápido sem redundância de tarefas. Subdivida o projeto em subconjuntos e gere esta arquitetura nos arquivos do windows.

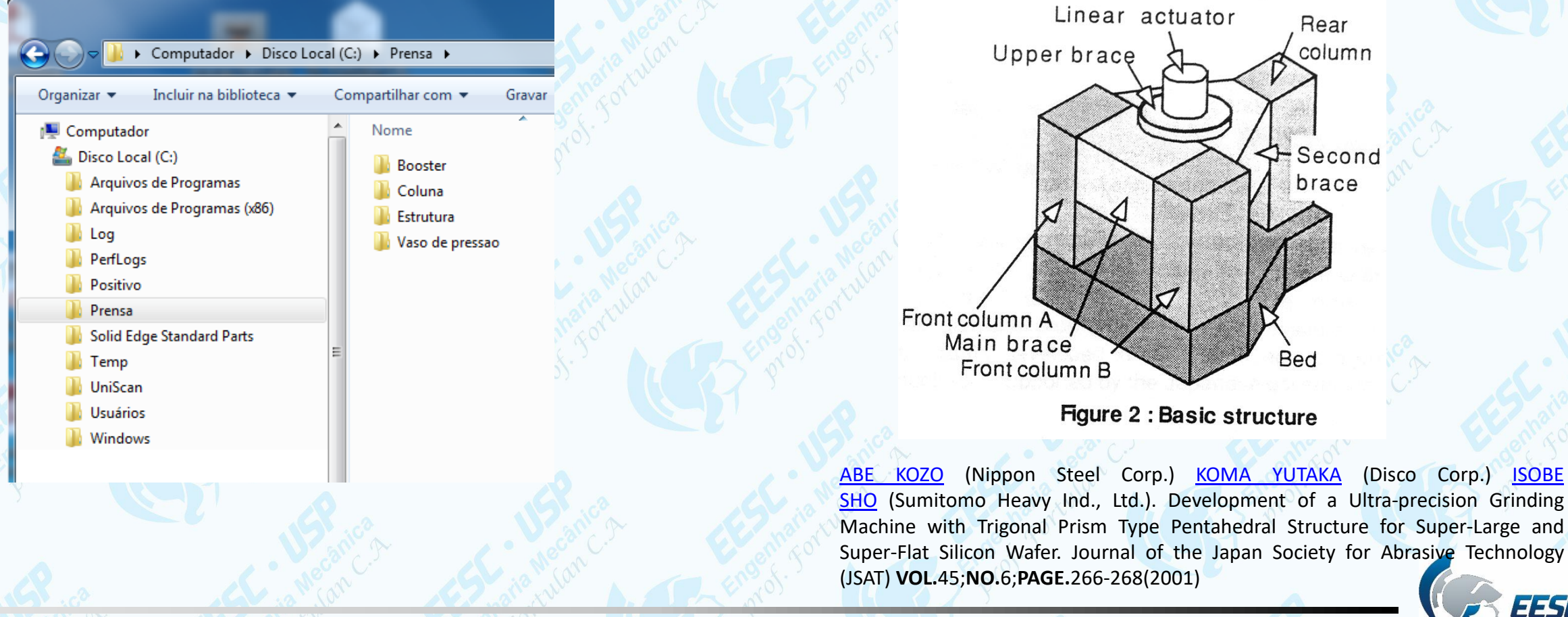

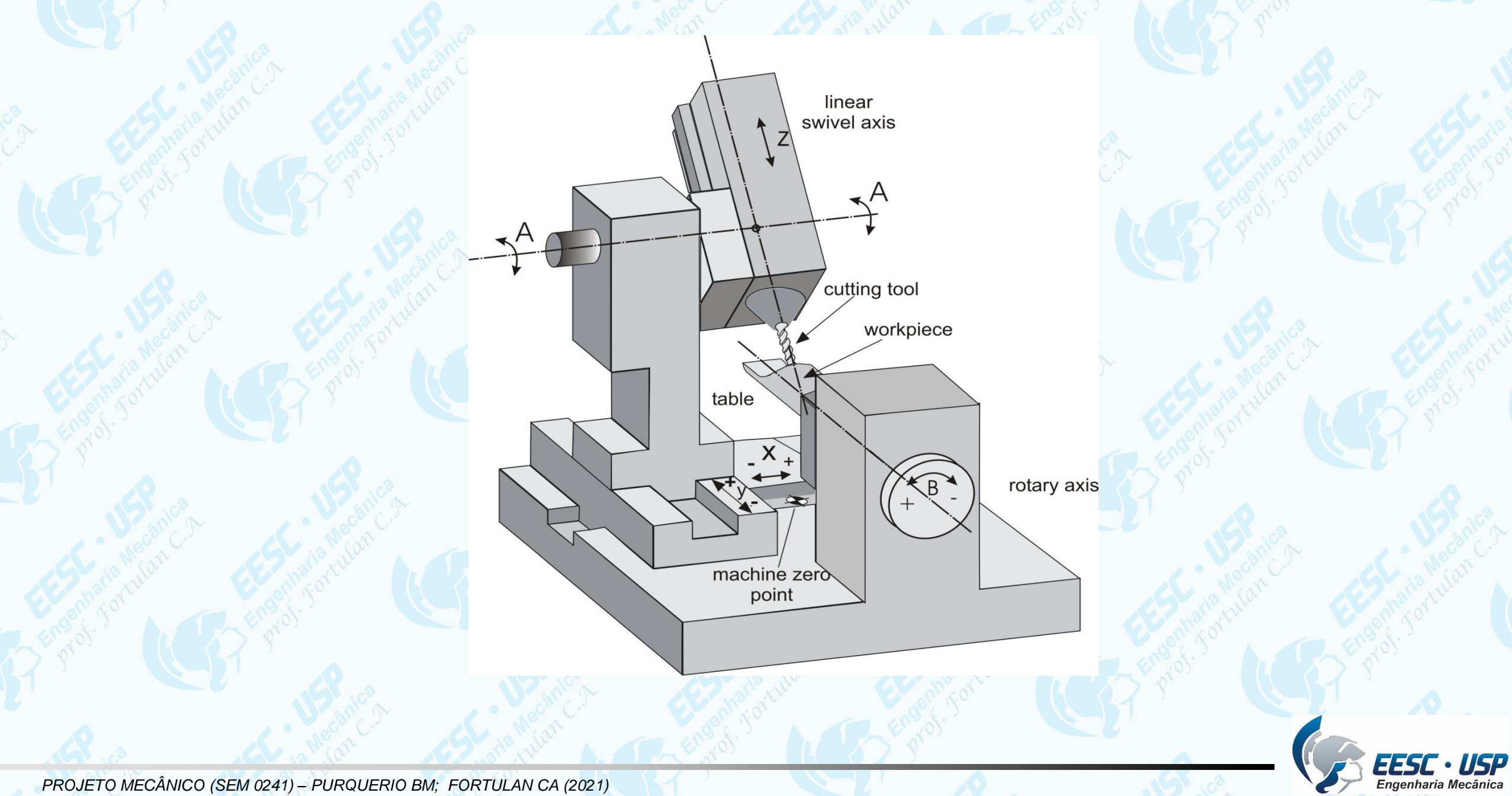

*PROJETO MECÂNICO (SEM 0241) – PURQUERIO BM; FORTULAN CA (2021)* 

*São Carlos*

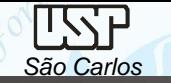

# **Exercício 08**

- Faça uma estrutura de arquivos de Desenho de Conjunto à partir de subconjuntos.
- Para cada subconjunto faça o desenho de uma entidade prismática representando os componentes (.par) e monte-os no *assembly*, iniciando a montagem do equipamento pela estrutura (subconjunto).
	- Fazer uma imagem da tela principal do computador (*print screen*) edisciplinas

\**O objetivo de ter um conjunto (assembly) de sub conjuntos (sub-assembly) é o de não ter uma um montagem com muitos componentes na lista principal de componentes que torna o processo muito lento e de difícil manutenção.*

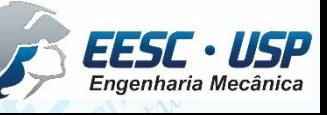

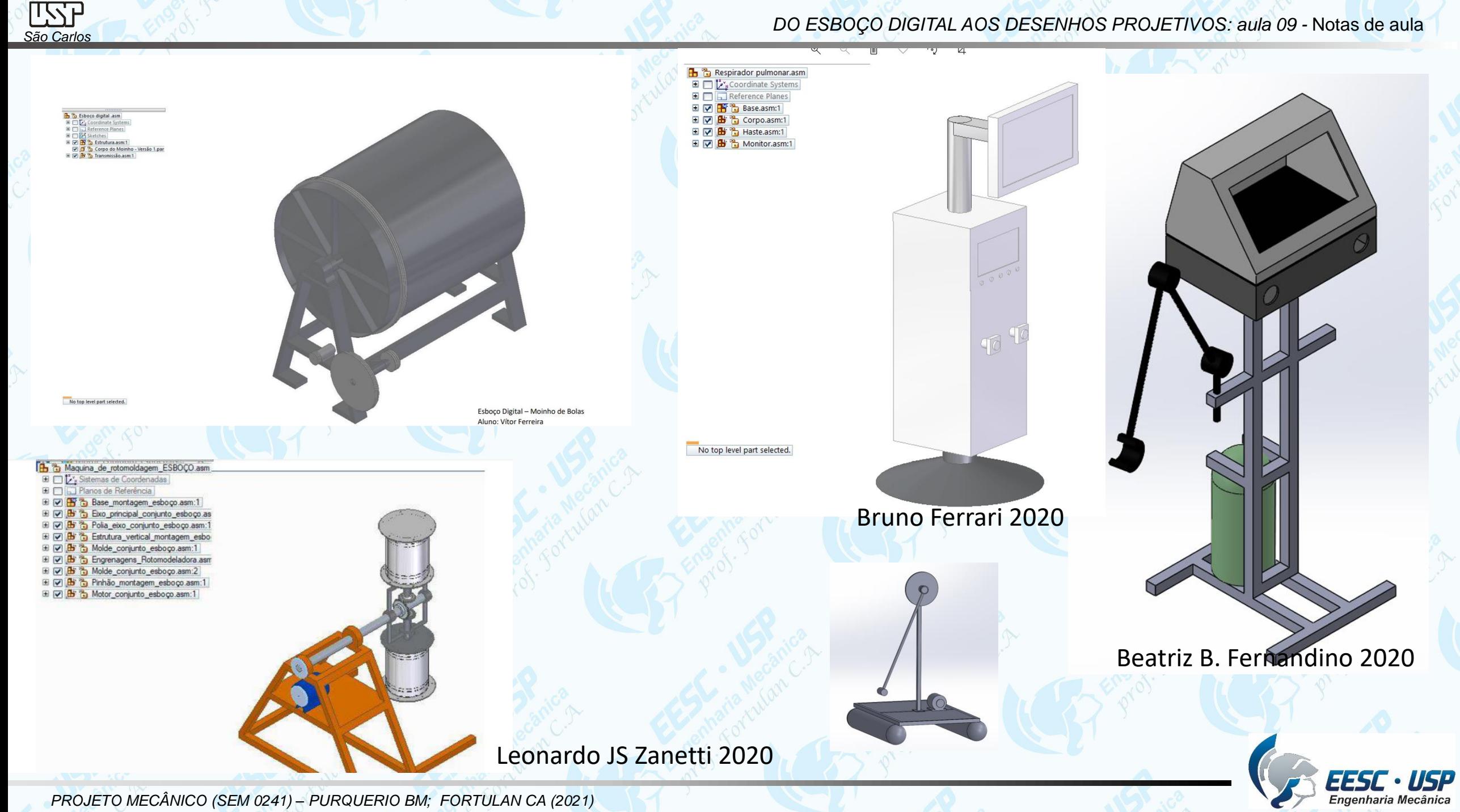

# *Sugestão:*

*São Carlos*

*Do croqui manual ao esboço digital de uma míni máquina geradora de esferas (GEA)* 

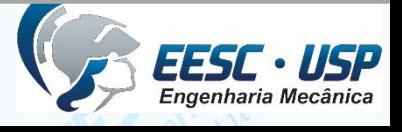

# **GERADORA DE ESFERAS DE CERÂMICAS GEA** CROQUIS

**B. de M. Purquerio** Engenheiro Mecânico, M. Sc., Ph. D.

São Carlos - SP

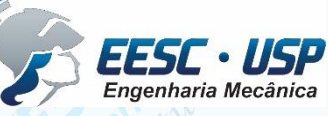

*PROJETO MECÂNICO (SEM 0241) – PURQUERIO BM; FORTULAN CA (2021)* 

*São Carlos*

LZZb

*São Carlos*

*DO ESBOÇO DIGITAL AOS DESENHOS PROJETIVOS: aula 09 -* Notas de aula

**GEA - Geradora de Esferas Cerâmicas** 

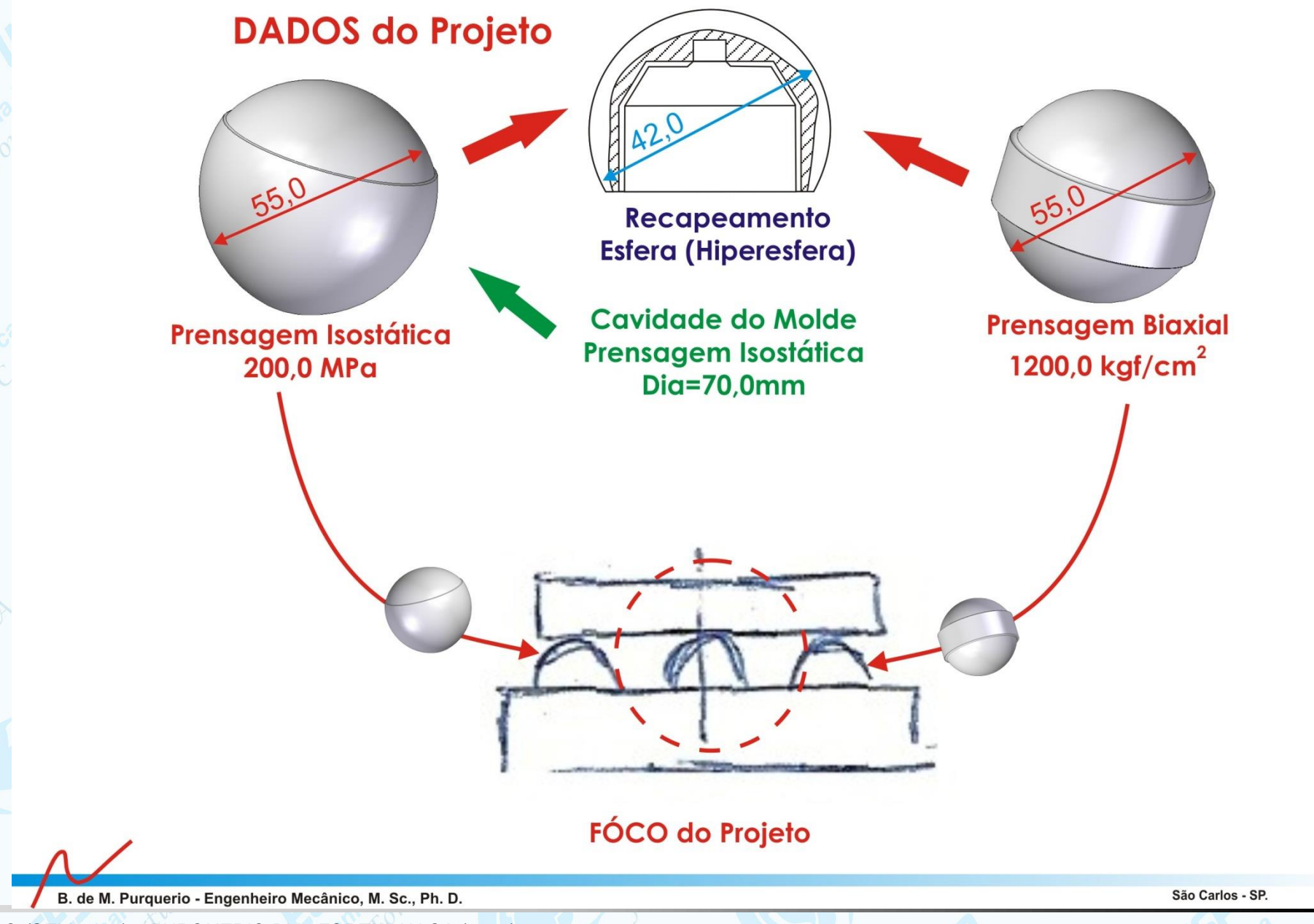

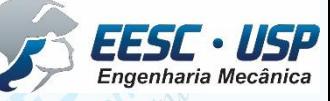

*PROJETO MECÂNICO (SEM 0241) – PURQUERIO BM; FORTULAN CA (2021)* 

**PROJETO MECÂNICO** 

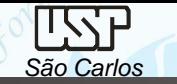

## **PROJETO MECÂNICO**

*DO ESBOÇO DIGITAL AOS DESENHOS PROJETIVOS: aula 09 -* Notas de aula**GEA - Geradora de Esferas Cerâmicas** 

**FÓCO do Projeto Três vistas Linha de Centro** 

B. de M. Purquerio - Engenheiro Mecânico, M. Sc., Ph. D.

São Carlos - SP.

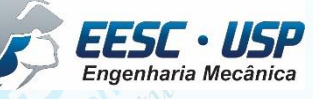

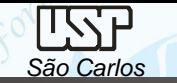

### **PROJETO MECÂNICO**

*DO ESBOÇO DIGITAL AOS DESENHOS PROJETIVOS: aula 09 -* Notas de aula

**GEA - Geradora de Esferas Cerâmicas** 

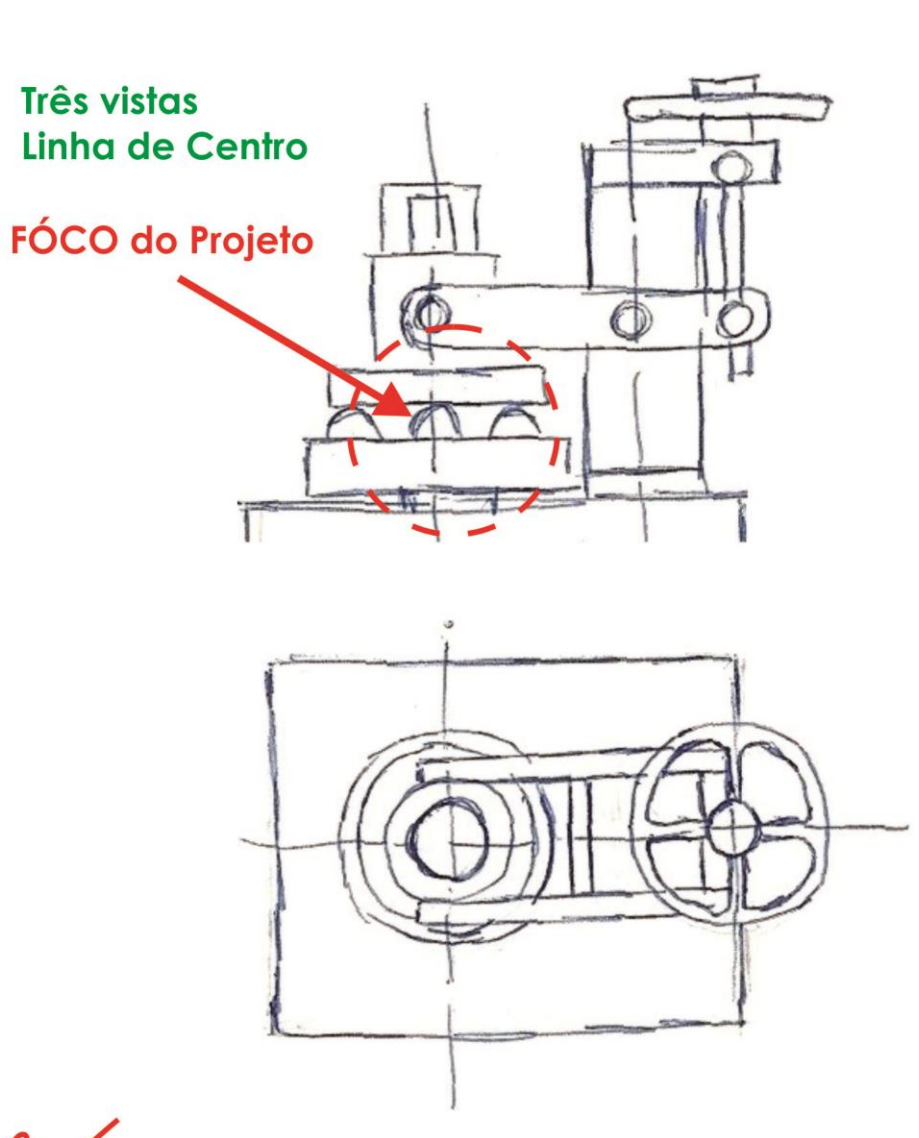

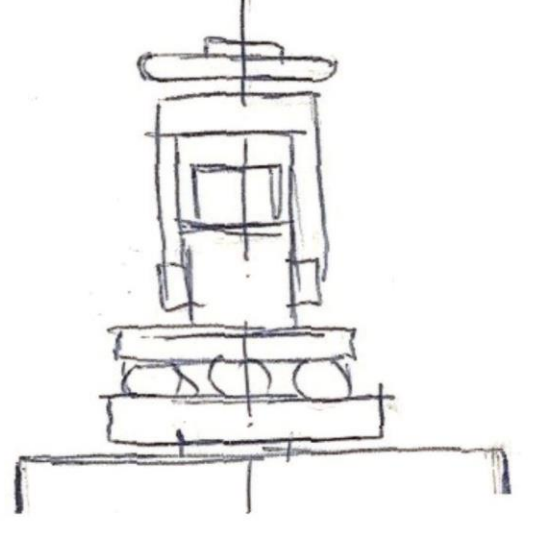

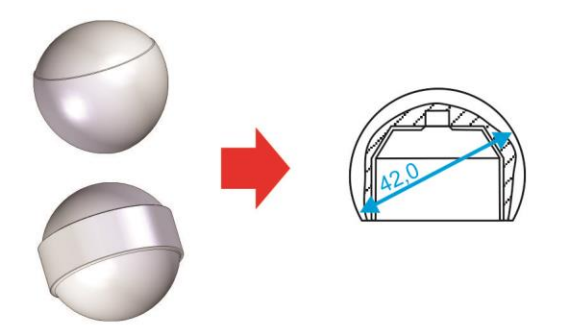

São Carlos - SP.

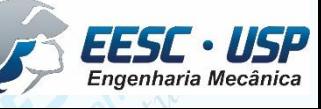

B. de M. Purquerio - Engenheiro Mecânico, M. Sc., Ph. D. *PROJETO MECÂNICO (SEM 0241) – PURQUERIO BM; FORTULAN CA (2021)* 

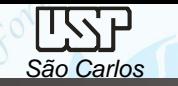

#### **PROJETO MECÂNICO**

*DO ESBOÇO DIGITAL AOS DESENHOS PROJETIVOS: aula 09 -* Notas de aula

**GEA - Geradora de Esferas Cerâmicas** 

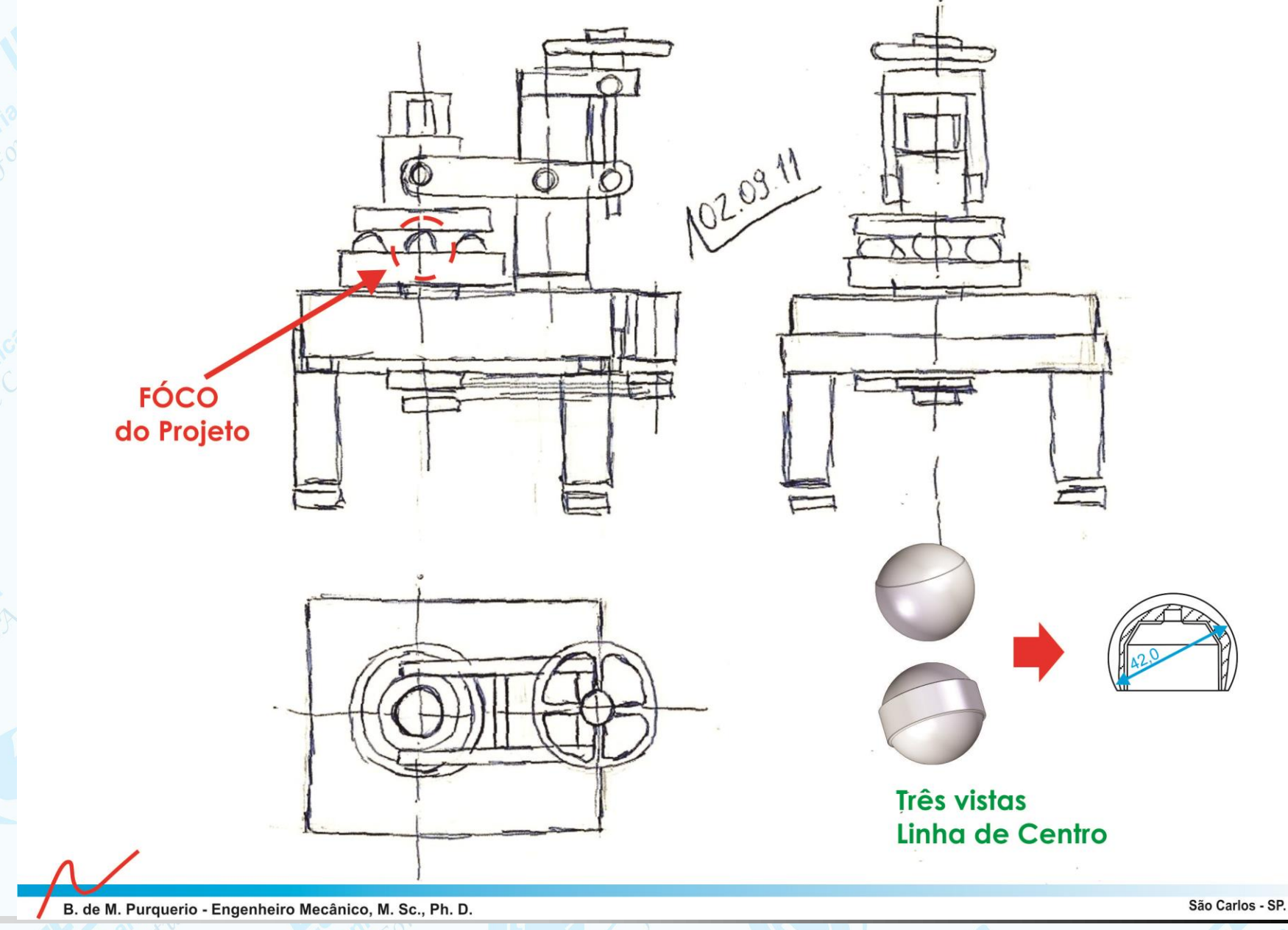

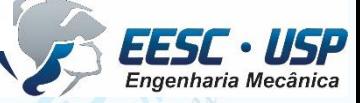

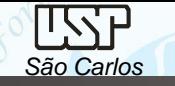

# **Desenhando em 3 dimensões**

- O software 3D pode ser trabalhado como desenho de conjunto ao longo de todo o desenvolvimento do projeto. Um dos caminhos é elaborar desenho no conceito esboço digital.
- planejamento é essencial então divida o equipamento em subconjuntos, então para a GEA é possível fazer a seguinte estrutura de arquivos

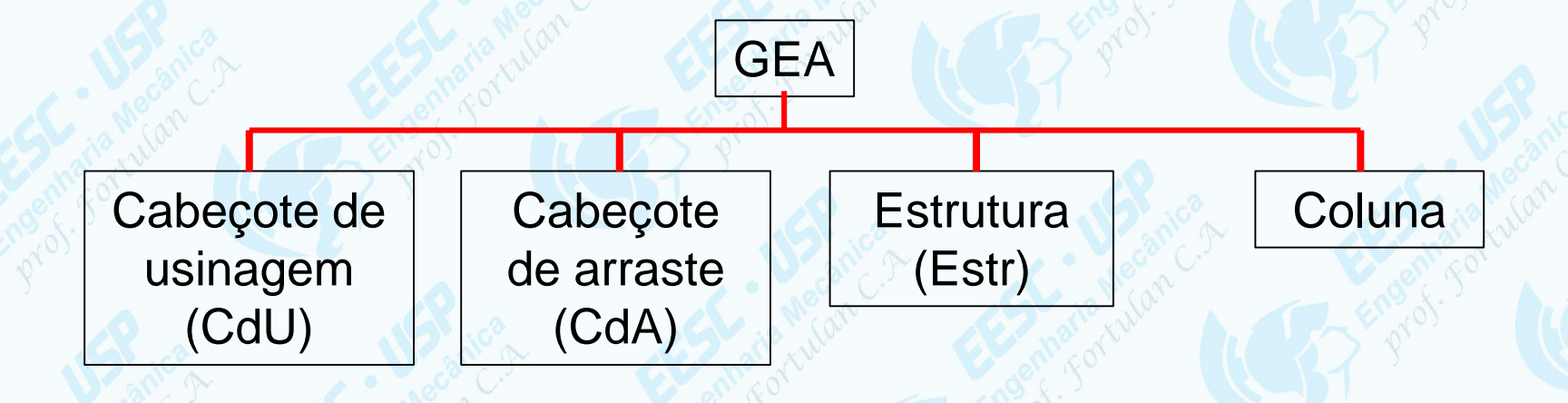

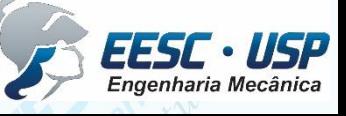

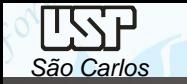

**Inicie pela estrutura**, compondo pela base (em granito que conterá os insertos). Então desenhe um esboço em 3D no *part* (nomeie como: mesa) da estrutura como proposto:

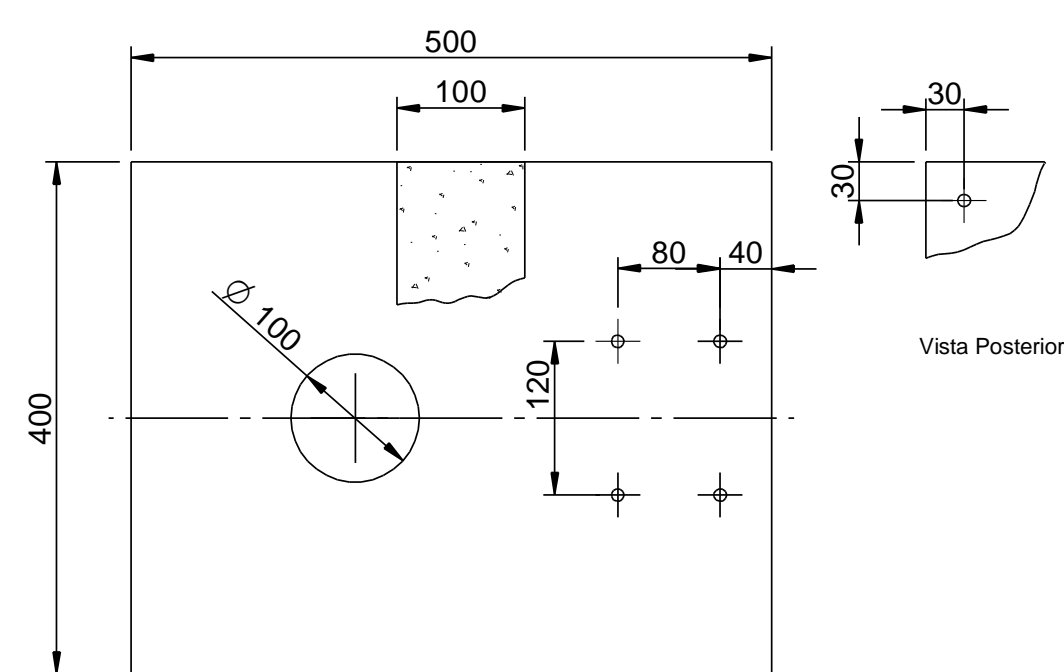

Dica: *referencie a mesa na mesma posição espacial que estará no conjunto*

O esboço inclui furos referenciais por onde será vinculado o cabeçote de arraste, um bloco com quatro furos para a coluna e os quatro furos para os pés.

Abra um arquivo **asm** e nomeie-o de **estrutura**, importe a **mesa.par**.

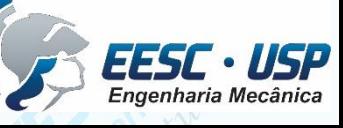

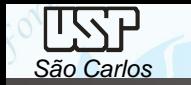

Faça o esboço (3D – Part) do cabeçote de arraste, um único bloco que englobe todas a peças e nomeie com aquela que irá apoiada na mesa, p.ex: *camisa externa*.

Abra um arquivo .asm insira o camisa\_externa.par e denomine-o de Cda na pasta

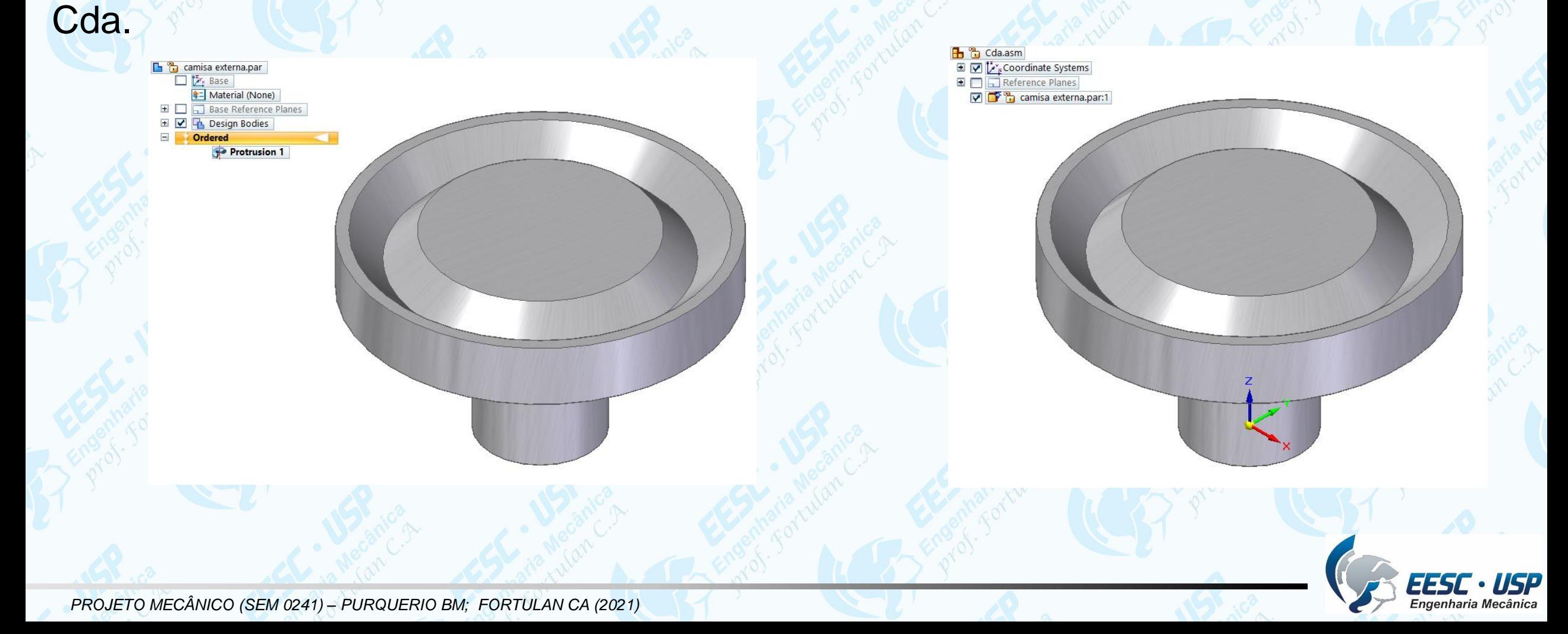

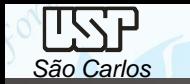

Abrindo o desenho *draft* com dois cliques vá ao 3D e faça as mudanças necessárias, salve e feche o 3D que retornará ao draft, clique em *Update views e terá as atualizações feitas*.

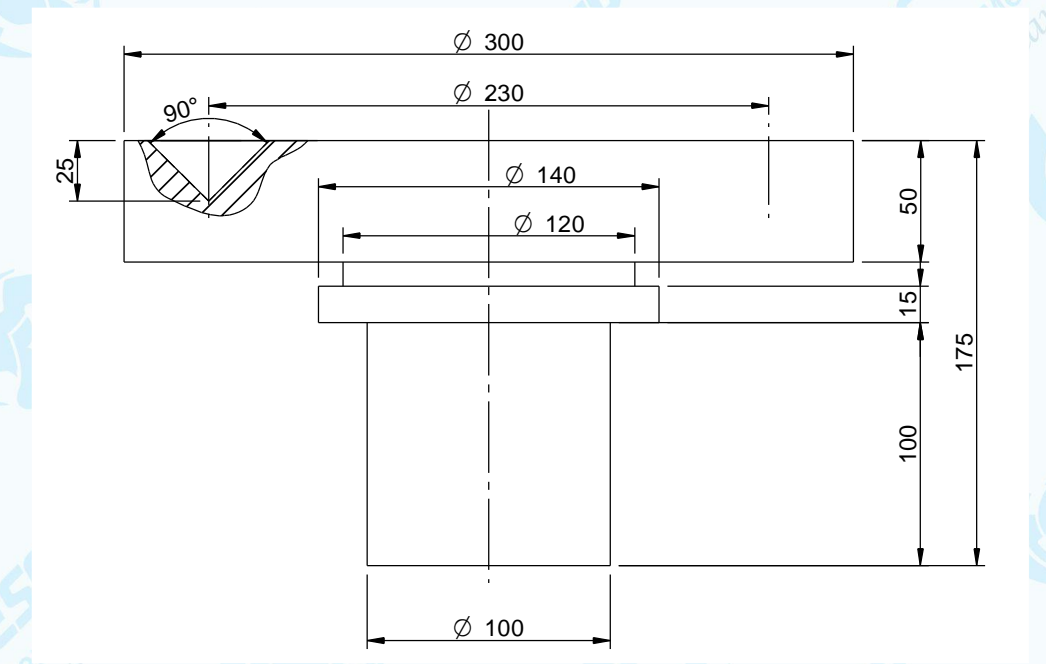

Faça já uma primeira montagem do cabeçote de arraste e tenha uma idéia das proporções

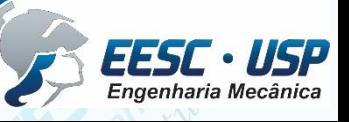

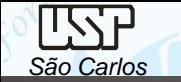

Abra um arquivo .asm na raiz (GEA) insira inicialmente o arquivo estrutura.asm.

Aproveite e já faça uma vista .draft do conjunto.

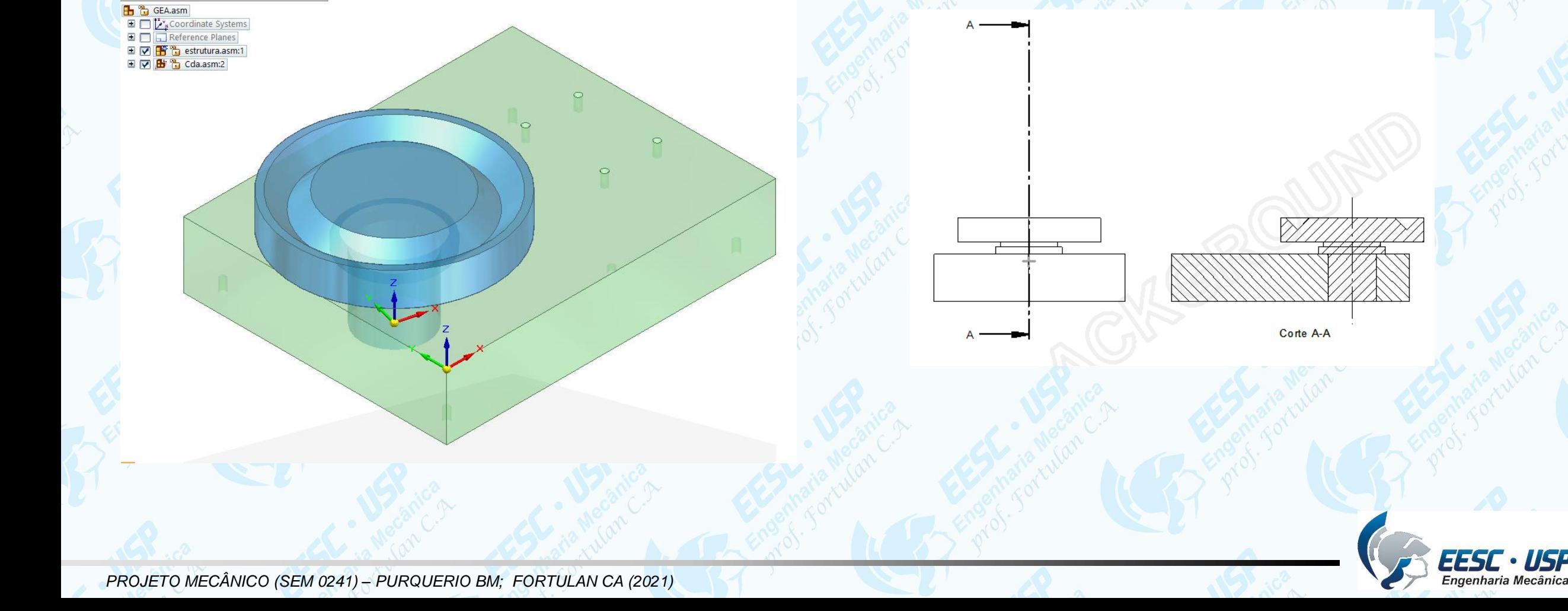

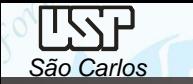

Dicas no Solid Edge: *é possível automaticamente eliminar as arestas e contornos invisíveis, para isso clique com a tecla direita do mouse sobre o box da figura e selecione Properties, selecione Display e desabilite a condição Hidden Edge Style.*

*Se o desenho draft receber uma moldura estreita significa que o desenho foi modificado no Part e não atualizado, para isso clique em Update views (Home).*

*Abra um arquivo em ISO Assembly insira a mesa e salve como: estrutura.*

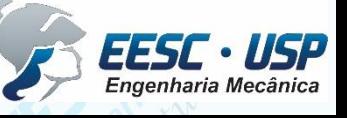

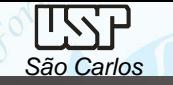

 $\,$ 

## Repita os passos anteriores para a coluna

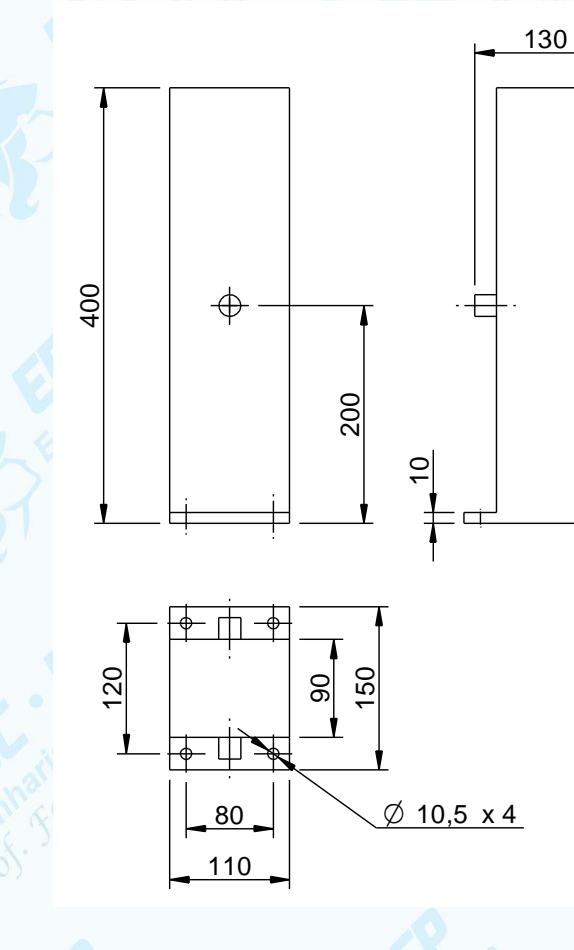

 $\infty$  $\varnothing$ 

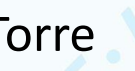

Torre Marie And Modelo 3D

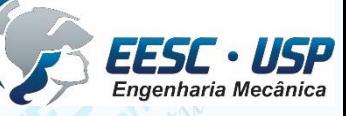

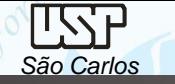

## Repita os passos anteriores para o cabeçote de usinagem

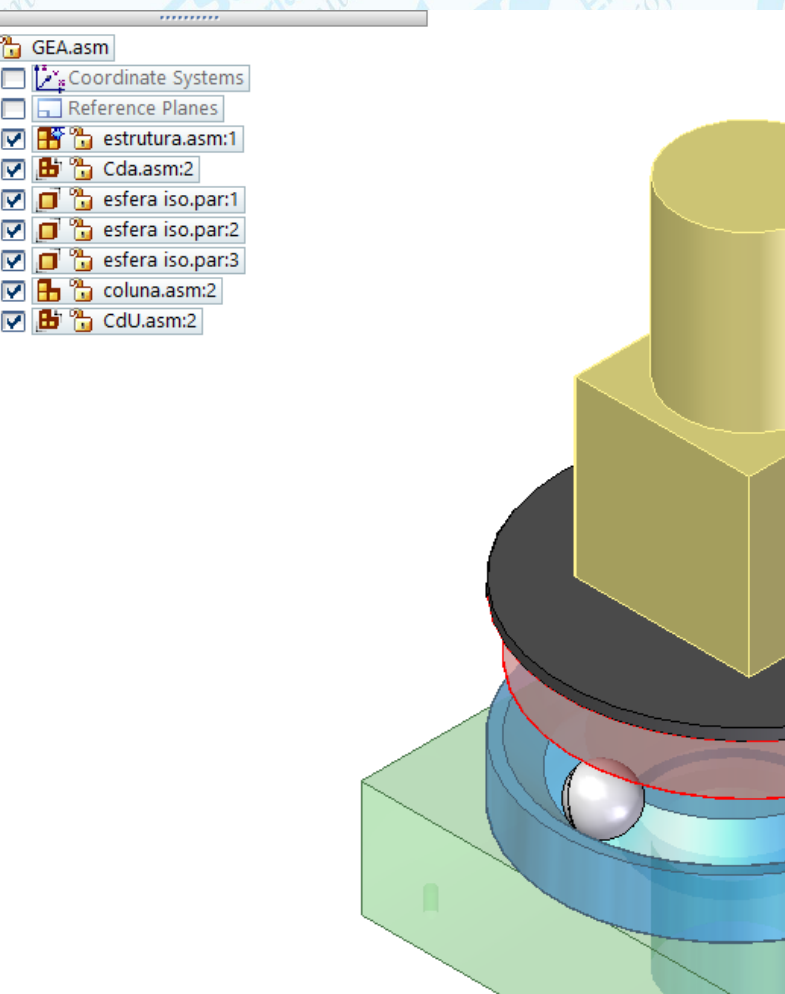

No top level part selected.

Ξ

Ξ

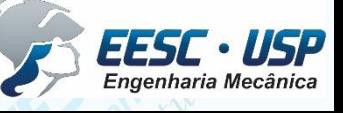

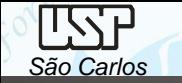

Ao fazer um corte é possível solicitar que alguns componentes não sejam cortados.

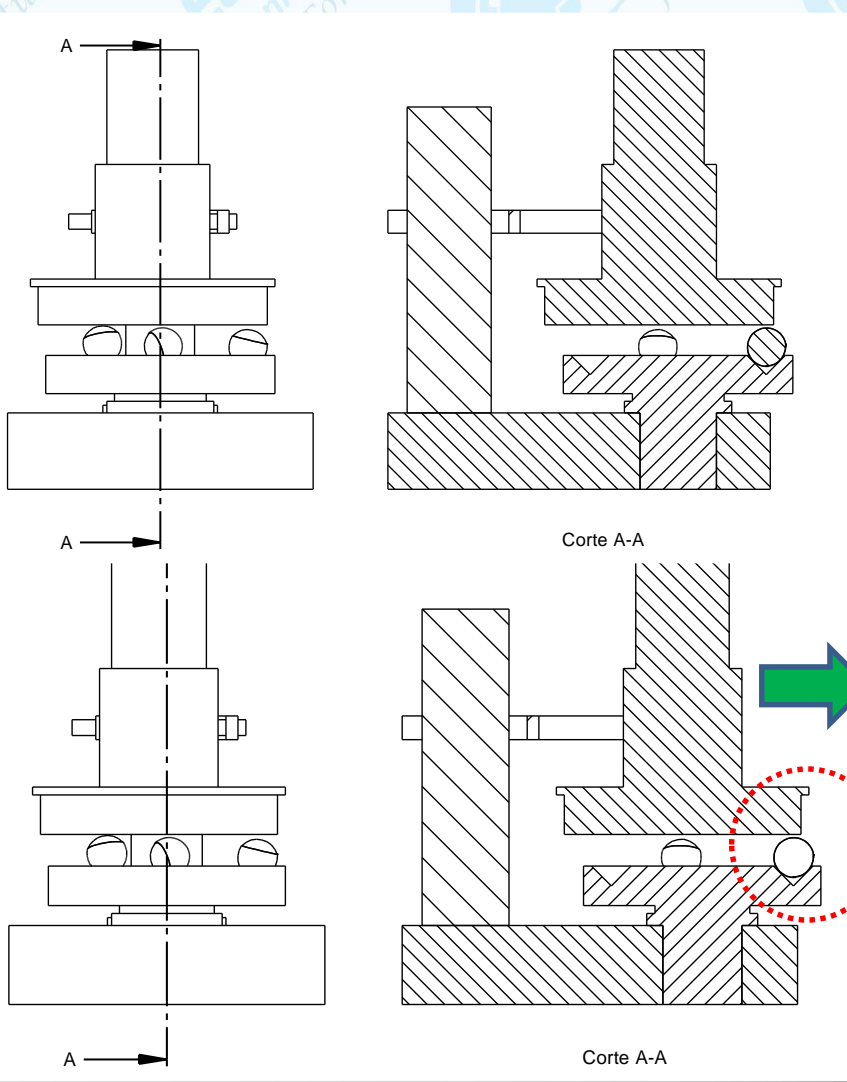

Clique com tecla direita do mouse sobre o conjunto em corte, selecione  $properties \rightarrow display$  **display**, clique em **section** (desabilite remover o tic) e no *parts list* selecione com o mouse os componentes que deseja fazer omissão de corte (com a tecla ctrl pressionada), clique em *section* (habilite novamente (tic)) clique em aplicar e em seguida de *Update Views e verifique.*

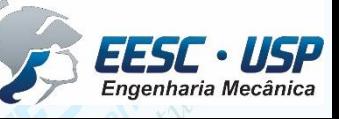

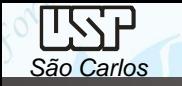

Passo a passo vá desenhando os componentes e introduzindo-os nos subconjuntos. O conjunto e subconjunto serão atualizados a cada vez que forem abertos.

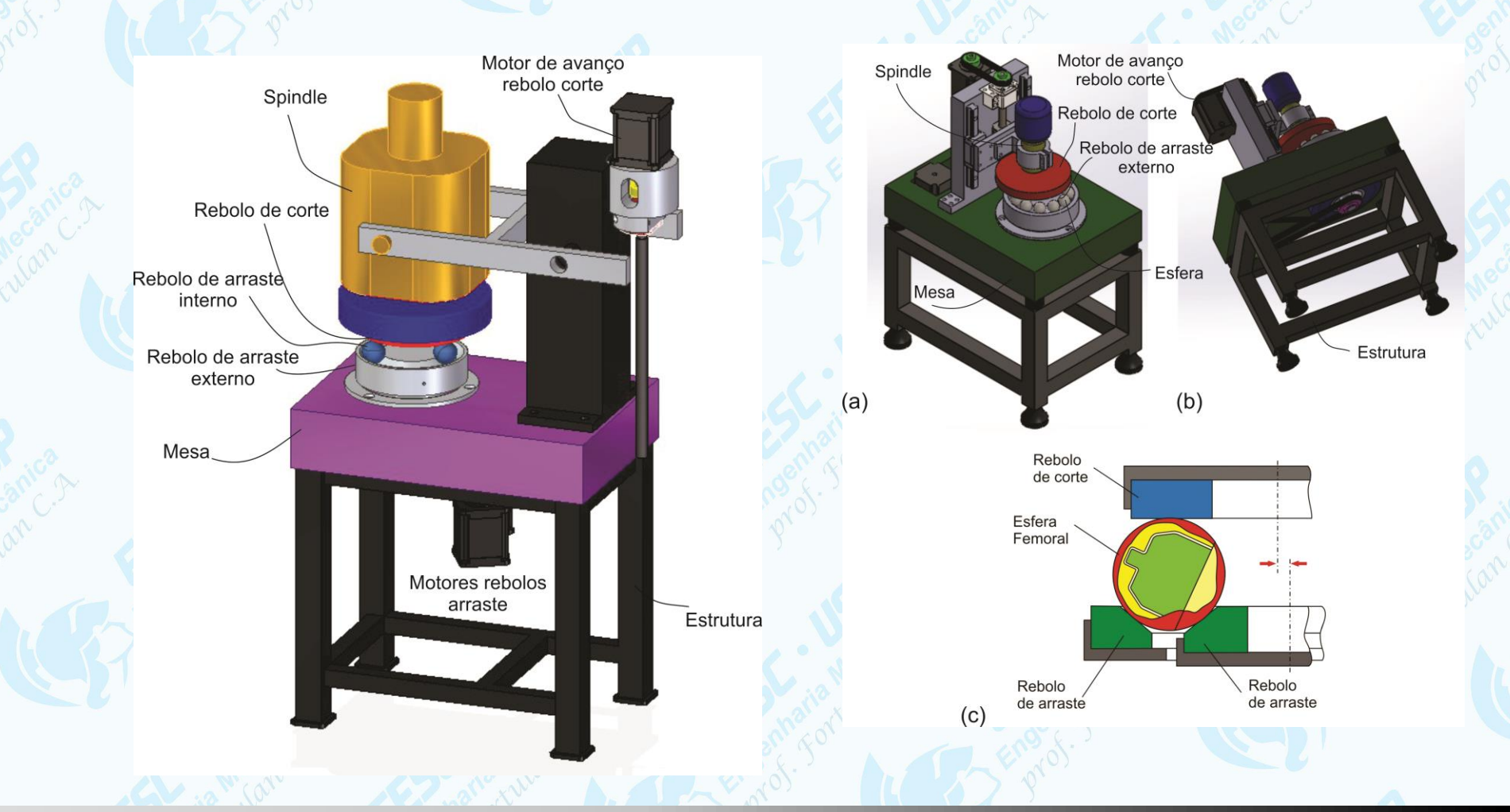

![](_page_20_Picture_4.jpeg)

# *Desenhos Projetivos*

*A comunicação e registro "oficial" em projeto mecânico ainda é feito por desenhos projetivos. Regras e normas são instrumentos legais*

*São Carlos*

![](_page_21_Picture_4.jpeg)

![](_page_22_Picture_0.jpeg)

# **Tópicos predominantes na avaliação do Memorial:**

- Redundância; Linhas de centro; Elementos não cortados;
- Face de referência: fabricação metrologia;
- Roscas;
- Chanfros;
- Adoçamento concentração de tensão

![](_page_22_Picture_8.jpeg)

![](_page_23_Picture_0.jpeg)

![](_page_24_Picture_0.jpeg)

![](_page_24_Figure_2.jpeg)

![](_page_25_Picture_0.jpeg)

# **Seções – Sobrepostas, Fora da vista com indicação, sem indicação**

![](_page_25_Picture_3.jpeg)

![](_page_25_Figure_4.jpeg)

![](_page_25_Figure_5.jpeg)

![](_page_25_Picture_6.jpeg)

![](_page_25_Picture_7.jpeg)

*PROJETO MECÂNICO (SEM 0241) – PURQUERIO BM; FORTULAN CA (2021)* 

А−А

![](_page_26_Picture_0.jpeg)

# **Omissão de corte**

![](_page_26_Figure_3.jpeg)

![](_page_26_Figure_4.jpeg)

![](_page_26_Figure_5.jpeg)

![](_page_26_Picture_6.jpeg)

![](_page_26_Picture_7.jpeg)

# **Cotas**

*São Carlos*

![](_page_27_Figure_2.jpeg)

![](_page_27_Picture_4.jpeg)

*São Carlos*

*DO ESBOÇO DIGITAL AOS DESENHOS PROJETIVOS: aula 09 -* Notas de aula

![](_page_28_Figure_2.jpeg)

Cotagem em paralelo

![](_page_28_Picture_4.jpeg)

![](_page_29_Picture_0.jpeg)

10.030

# **Representação de roscas**

## Rosca com perfil triangular Rosca com perfil especial

![](_page_29_Figure_4.jpeg)

![](_page_29_Figure_6.jpeg)

![](_page_29_Picture_7.jpeg)

![](_page_30_Picture_0.jpeg)

10.031

Representação: convencional de furos roscados

![](_page_30_Picture_3.jpeg)

Representação: fabricação de furo roscado e união por prisioneiro e porca

![](_page_30_Picture_6.jpeg)

![](_page_31_Picture_0.jpeg)

10. 32

Uniões por parafusos

![](_page_31_Figure_3.jpeg)

![](_page_31_Picture_4.jpeg)

Uniões por parafusos e porcas

![](_page_31_Picture_6.jpeg)

![](_page_31_Picture_7.jpeg)

![](_page_32_Picture_0.jpeg)

## **Eixos**

Nos escalonamentos do eixo (diâmetro) devem possuir raios de arredondamento ou canal de alívio para saída de rebolo.

Raios de arredondamento

 $r = 0.05 \sim 0.1 d_{\text{meror}}$ 

Canal de alívio DIN

![](_page_32_Figure_7.jpeg)

![](_page_32_Picture_8.jpeg)

![](_page_33_Picture_0.jpeg)

# **Type E undercut** Type F

![](_page_33_Figure_2.jpeg)

Type G

![](_page_33_Picture_4.jpeg)

Type H

![](_page_33_Picture_6.jpeg)

Table 1: Undercut dimensions

![](_page_33_Picture_55.jpeg)

1) Undercuts with series 1 radii as specified in DIN 250 are to be given preference. For types G and H, the radii<br>conform to those specified for indexable hardmetal inserts as in DIN 4967, DIN 4768 and DIN 4769-1.

<sup>2</sup>) Components with a short shoulder and thin-walled components are excepted. When a workpiece has different<br>diameters, it may be convenient for manufacturing reasons to use the same form and size of undercut at several points.

DIN 509:2006 - Technical drawings - Relief grooves - Types and dimensions

**EESC · USP**<br>Engenharia Mecânica

![](_page_34_Picture_0.jpeg)

![](_page_34_Figure_2.jpeg)

![](_page_34_Picture_4.jpeg)

![](_page_35_Picture_0.jpeg)

# **Montagem de rolamentos**

![](_page_35_Figure_3.jpeg)

![](_page_35_Figure_4.jpeg)

Rolamento de rolos cônicos em uma das

extremidades

![](_page_35_Picture_7.jpeg)

Um rolamento fixo axialmente o outro livre

![](_page_36_Picture_0.jpeg)

Sempre aos pares, em oposição, em montagem em "O" ou em "X", com pré carga.

![](_page_36_Picture_2.jpeg)

*São Carlos*

![](_page_36_Picture_3.jpeg)

*DO ESBOÇO DIGITAL AOS DESENHOS PROJETIVOS: aula 09 -* Notas de aula

![](_page_37_Picture_0.jpeg)

# **Entrosamento externo de engrenagens cilíndricas**

![](_page_37_Figure_3.jpeg)

BS 308 : Part 1 : 1984

![](_page_37_Picture_6.jpeg)

![](_page_38_Picture_0.jpeg)

# **Organização de espaços**

O planejamento da execução do desenho na folha é necessário e devese respeitar os espaços para o desenho, a legenda e texto.

Espaço para desenho

![](_page_38_Figure_5.jpeg)

![](_page_38_Picture_6.jpeg)

![](_page_38_Picture_7.jpeg)

![](_page_39_Picture_0.jpeg)

# **Organização da informação**

- **Vistas**: escolha uma vista que mostre como as peças se encaixam e o funcionamento do produto.
- **Cortes:** total ou parcial são frequentemente utilizados para mostrar detalhes internos.
- **Linhas Invisíveis**: devem ser evitadas, utiliza-se apenas para melhorar a interpretação e funcionamento.
- **Cotas**: em geral não são mostradas no desenho de conjunto, apenas para mostrar o dimensional geral.
- **Identificação:** em algarismos arábico para referência aos itens, que são colocadas ao lado do desenho e possuem linhas indicadoras.

![](_page_39_Picture_8.jpeg)

8. 40

![](_page_40_Picture_0.jpeg)

# **Referências:**

 $\checkmark$  o mais alinhada possível tanto na horizontal como na vertical;

disposição incremental no desenho pelo sentido horário;

# **Linhas de Chamada:**

Cada referência deve estar conectada ao item por uma linha de chamada e devem ser posicionadas externamente aos contornos do item

A terminação da linha de chamada do item poderá se dar por uma **seta**, apoiada em uma **linha de contorno** do item, ou por um **ponto** reforçado, **inscrito** na superfície do item.

![](_page_41_Picture_0.jpeg)

# **Linhas de chamada:**

- não devem interseccionar (se cruzar);
- devem ser tão curtas quanto possível;
- **√** não ortogonais;
- não paralelas às linhas de contorno do item indicado;
- √ o mais paralelas possível entre sí;
- no caso de referências circundadas, a linha de chamada deve ser direcionada ao centro do círculo;
	- pode ser omitida, se a relação entre o item e sua referência for evidente.

![](_page_41_Picture_11.jpeg)

![](_page_42_Picture_0.jpeg)

## **Desenho de conjunto - exemplo**

![](_page_42_Figure_3.jpeg)

Fonte: Desenhista de máquinas / Francesco Provenza - São Paulo : Editora F. Provenza, 1976 - (desenhos)

Engenharia Mecânica

# **Referências**

*São Carlos*

- Notas de Aula SEM0564 Desenho Técnico Mecânico I
- Notas de Aula SEM0565 Desenho Técnico Mecânico II
- BS 308 : Part 1 : 1984
- DIN 509:2006 Technical drawings Relief grooves Types and dimensions
- NBR 13272 Elaboração das listas de itens (12/1999).
- NBR 13273 Referência a itens (12/1999).
- Provenza F. Desenhista de máquinas / Francesco Provenza São Paulo: Editora, 1976

![](_page_43_Picture_9.jpeg)

![](_page_44_Picture_0.jpeg)

**Bancos de bancos de imagens**

www.3DFind.it

[https://traceparts.com/](https://meet.google.com/linkredirect?authuser=1&dest=https://traceparts.com/)

[https://grabcad.com](https://grabcad.com/)

![](_page_44_Picture_6.jpeg)